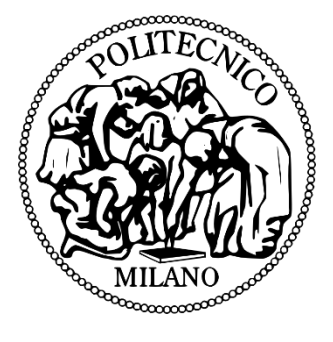

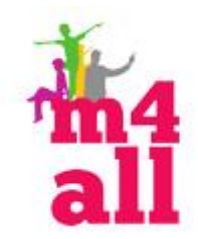

# POLIMI GAMES – USER MANUAL

M4ALL PROJECT

## Abstract

User manual of games developed by Politecnico di Milano in the EU project M4ALL.

Contact person: Matteo Valoriani matteo.valoriani@polimi.it

# VEP Games - "Bubble"

## *User Manual*

## **Terminology**

**Configuration**: it represents the collection of information related to a game level, as the name, the difficulty level, the reward and all the specific features of the game.

**Sequence**: it represents a list of conficurations for a child.

### **Game start**

In order to start the **VEPGames** collection it is necessary to double-click the executable file:

#### *IIT.VEP.GameTemplate.Container.exe*

located into the main folder.

A window is shown where it is possible to select a specific game through a drop-down menu; the selected game can be started by clicking the *Start* button*.*

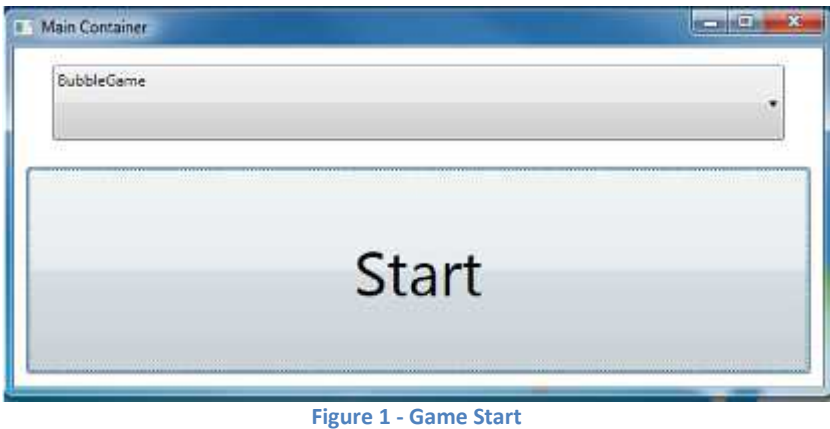

A new window shows the main page of the selected game, where it is possible to select a specific configuration sequence for the selected child.

These sequences are grouped by difficulty, from "simple", represented by the number 1, to "hard" represented by the number 5.

In the bottom-right corner of the screen there is a button in order to see the settings page.

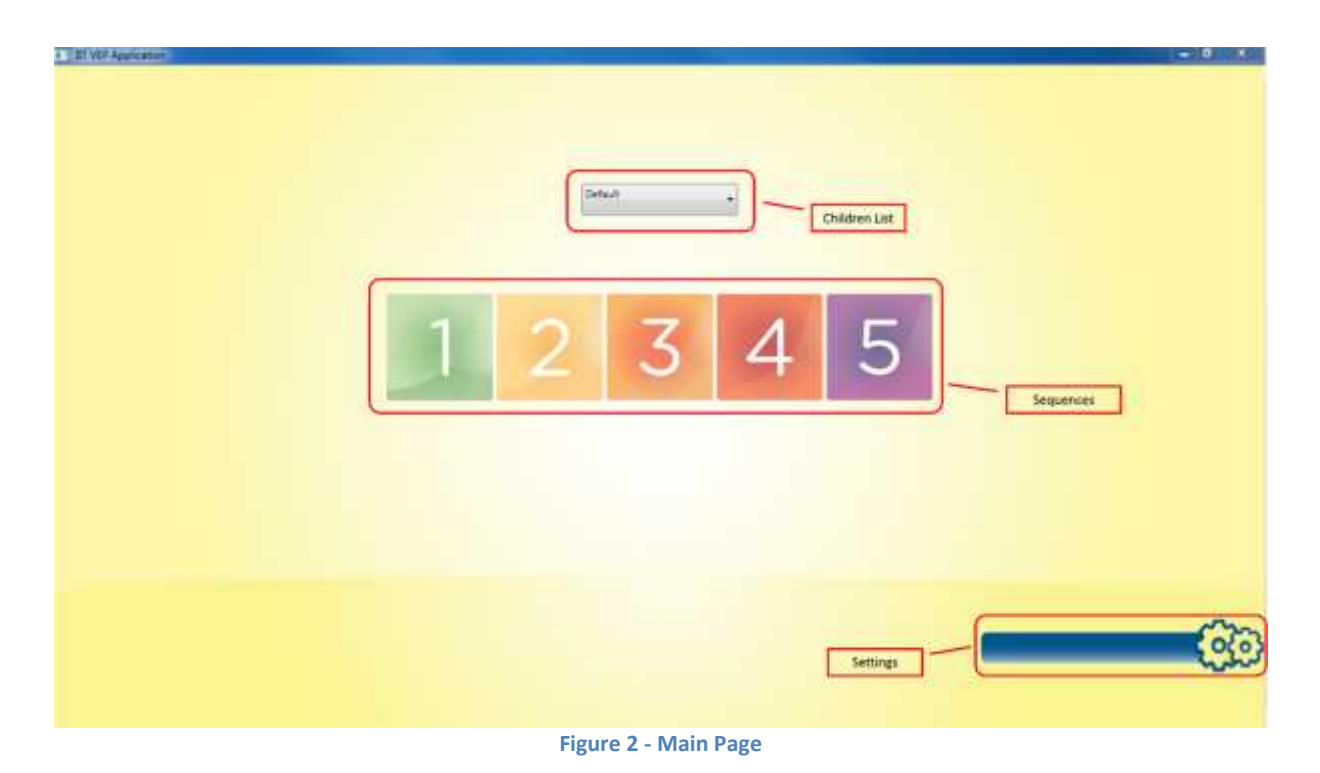

## **Configurations**

Into the Setting section, it is possible to edit and create the game configurations.

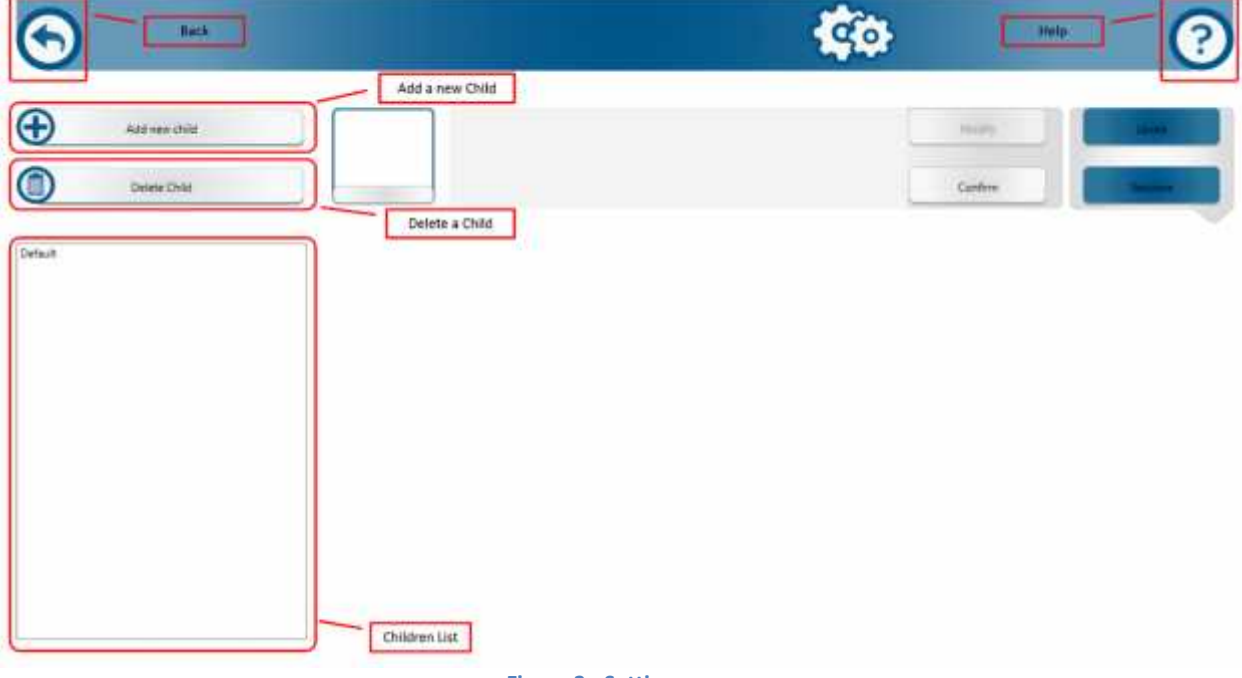

**Figure 3 - Setting screen**

Here it is possible to:

- Add a new child;
- Delete an existing child and all his related configurations;
- Select an existing child and see all his saved configurations;

Click on *Add new child;*

Insert the name of the child into the appropriate field;

Click on *Confirm.*

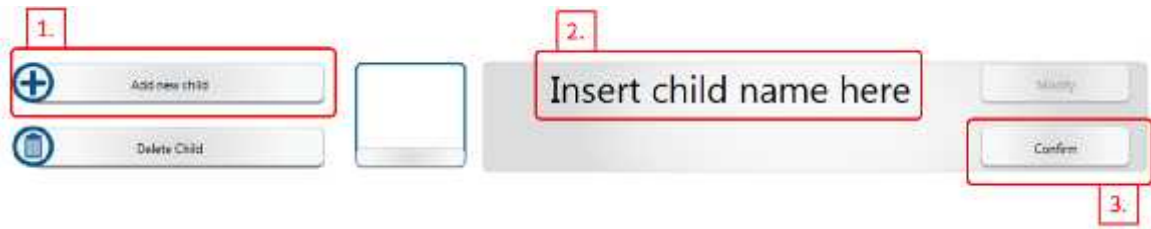

**Figure 4 - Add a new Child**

#### *2. Delete an existing child*

Select an existing child from the left sidebar; Click on *Delete Child.*

#### *3. Show the child configurations*

In order to see the child configurations it is necessary to select a child from the left sidebar and to click on the *Levels* button; it will appear a frame used to edit the selected configuration, as shown in Figure 3.

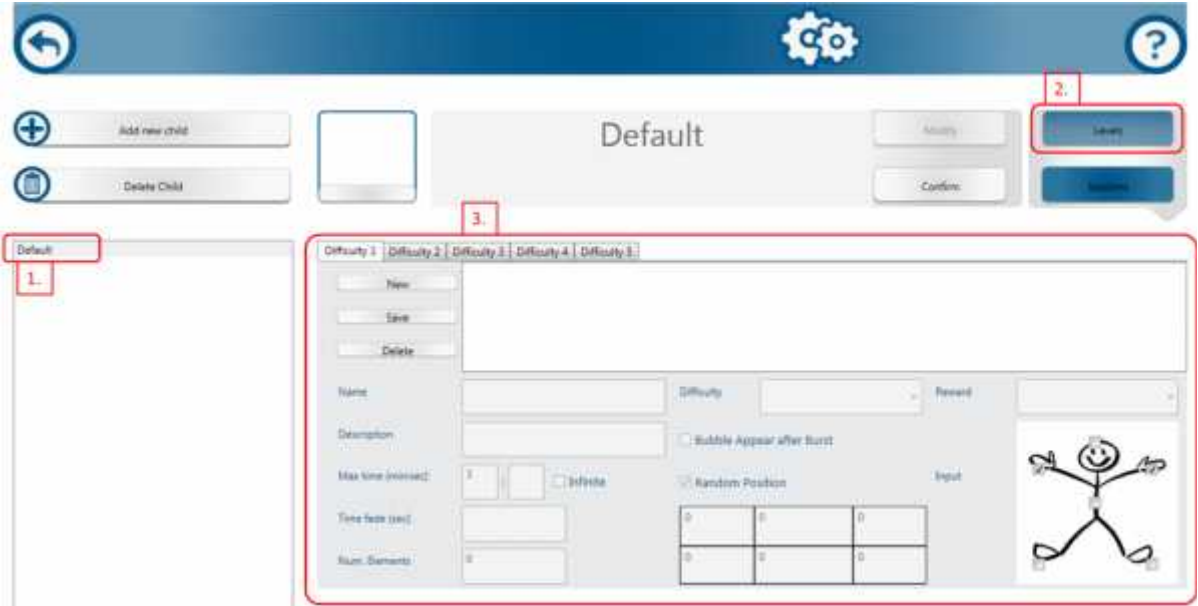

**Figure 5 - A child's configurations**

#### *4. Add a new configuration*

Show the available configurations for a selected child;

Select the desired difficulty *tab*;

Click on *New level*.

A new element will appear into the list;

Insert all the configuration parameters;

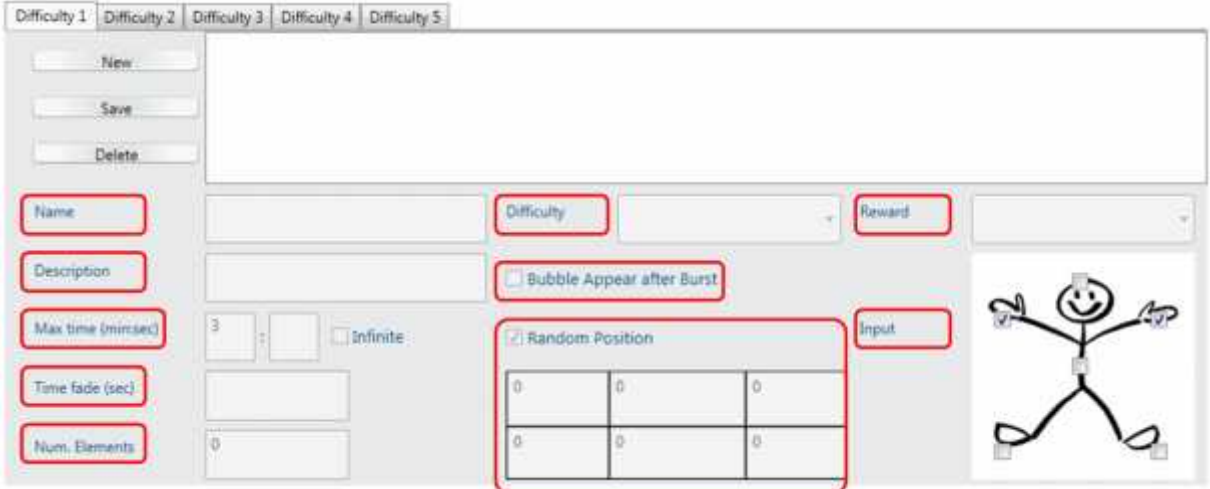

**Name**: the configuration name;

**Description**: the configuration description;

**Max time**: maximum game time, as minutes and seconds (it can be infinite);

**Time fall down**: the asteroids fall down time;

**Num. Columns**: the number of virtual columns in which the screen is divided and where the asteroids fall down;

**Num. Elements**: the total number of asteroids that fall down;

**Num. Stars**: the number of additional lives that fall down;

**Elem. Dimensions**: the dimension of asteroids (small, middle, big);

**Input Type**: the body part that moves the player avatar (body, right hand, left hand) **Difficulty**: the configuration difficulty;

**Reward**: the video to show in case of victory.

After all parameters have been set, click on Save button to save the configuration.

#### *5. Edit an existing configuration*

Show the available configurations for a selected child; Select the desired difficulty tab; Select a specific configuration from the list; Edit the appropriate parameters; Click on *Save* to save changes.

### *6. Delete an existing configuration* Show the available configurations for a selected child; Select the desired difficulty tab; Select a specific configuration from the list; Click on *Delete*.

## **Game**

In order to start the game, return to the main page and select an enabled sequence for a specific child.

# VEP Games - "Space"

## *User Manual*

## **Terminology**

**Configuration**: it represents the collection of information related to a game level, as the name, the difficulty level, the reward and all the specific features of the game.

**Sequence**: it represents a list of conficurations for a child.

### **Game start**

In order to start the **VEPGames** collection it is necessary to double-click the executable file:

#### *IIT.VEP.GameTemplate.Container.exe*

located into the main folder.

A window is shown where it is possible to select a specific game through a drop-down menu; the selected game can be started by clicking the *Start* button*.*

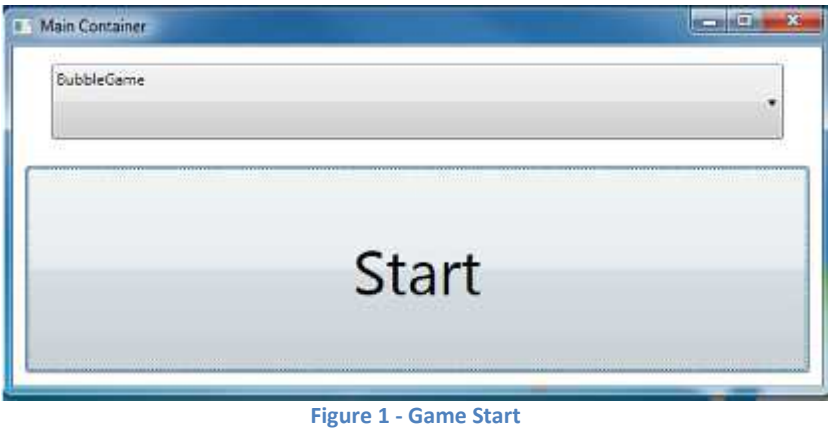

A new window shows the main page of the selected game, where it is possible to select a specific configuration sequence for the selected child.

These sequences are grouped by difficulty, from "simple", represented by the number 1, to "hard" represented by the number 5.

In the bottom-right corner of the screen there is a button in order to see the settings page.

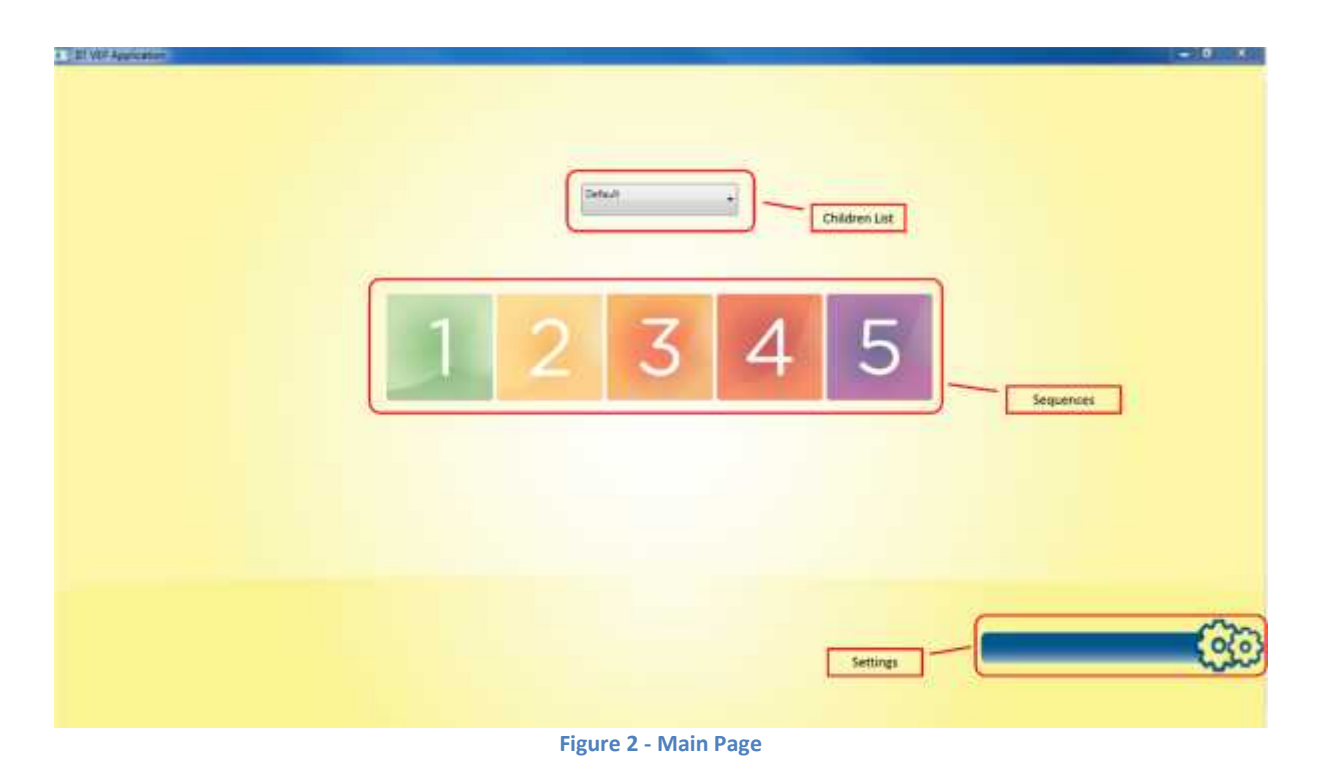

## **Configurations**

Into the Setting section, it is possible to edit and create the game configurations.

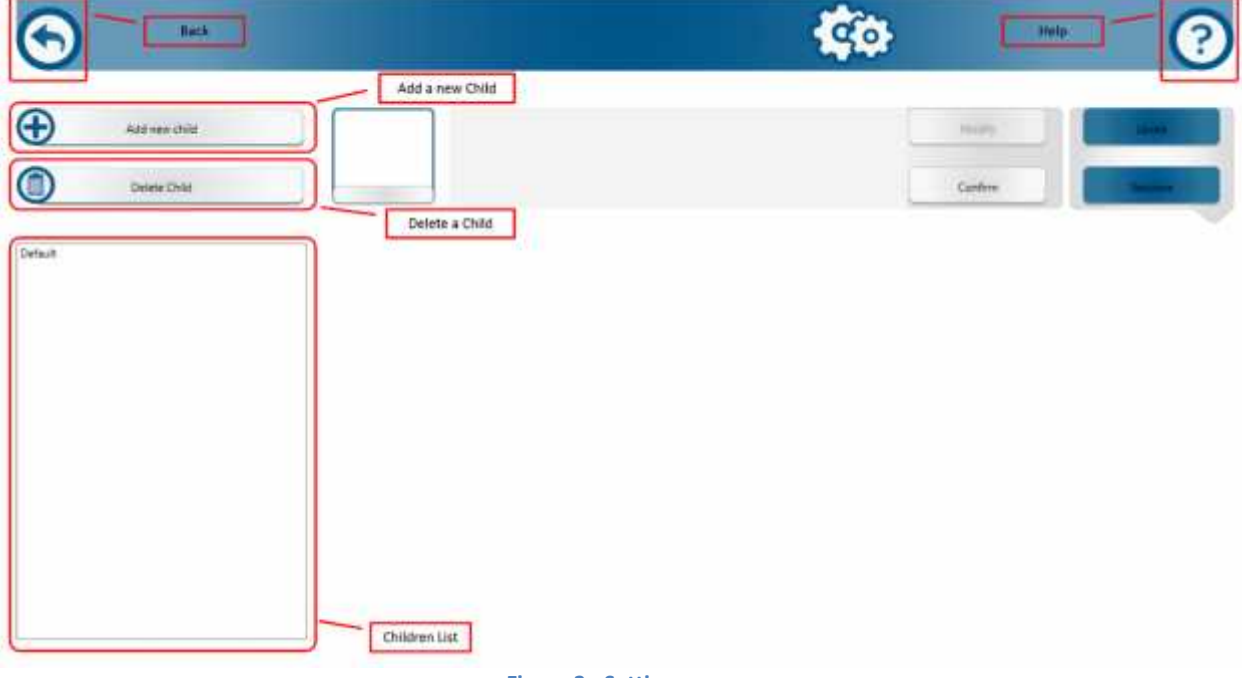

**Figure 3 - Setting screen**

Here it is possible to:

- Add a new child;
- Delete an existing child and all his related configurations;
- Select an existing child and see all his saved configurations;

Click on *Add new child;*

Insert the name of the child into the appropriate field;

Click on *Confirm.*

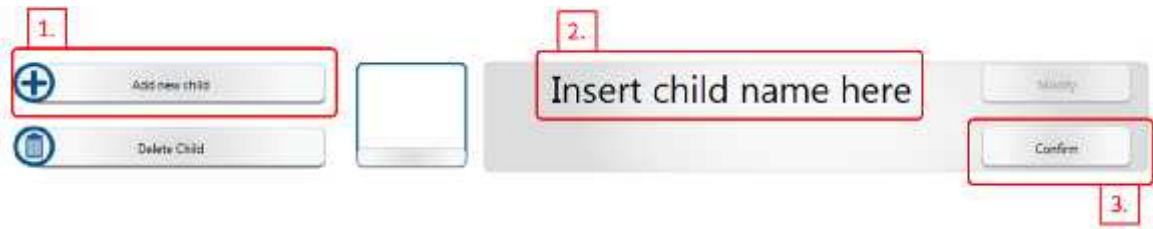

**Figure 4 - Add a new Child**

#### *2. Delete an existing child*

Select an existing child from the left sidebar; Click on *Delete Child.*

#### *3. Show the child configurations*

In order to see the child configurations it is necessary to select a child from the left sidebar and to click on the *Levels* button; it will appear a frame used to edit the selected configuration, as shown in Figure 3.

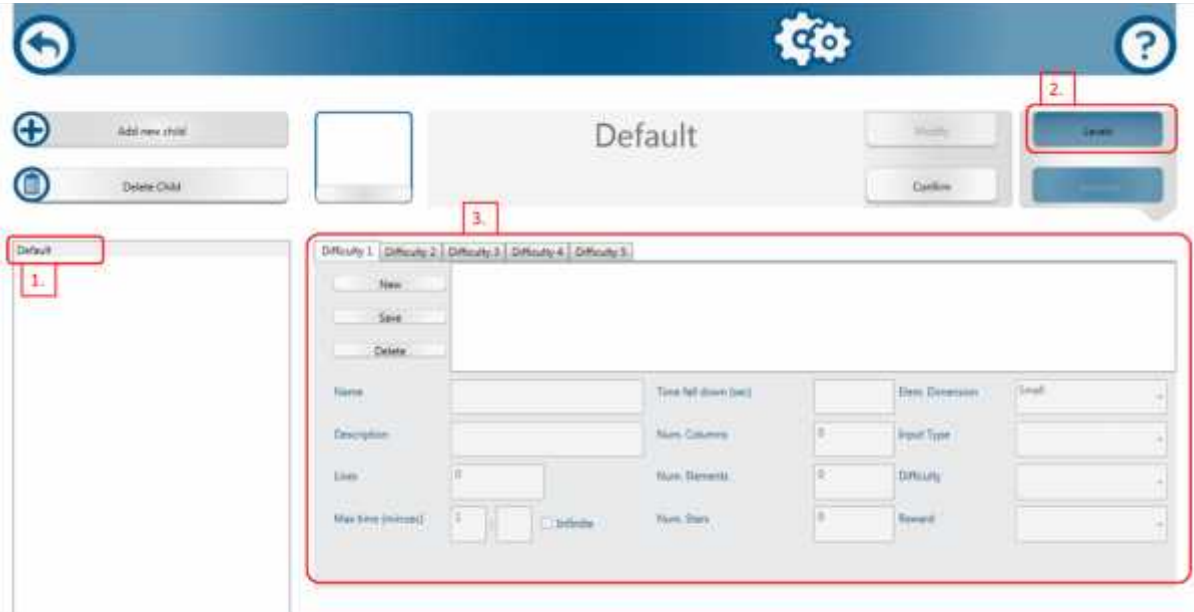

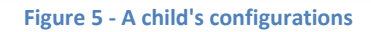

#### *4. Add a new configuration*

Show the available configurations for a selected child;

Select the desired difficulty *tab*;

Click on *New level*.

A new element will appear into the list;

Insert all the configuration parameters;

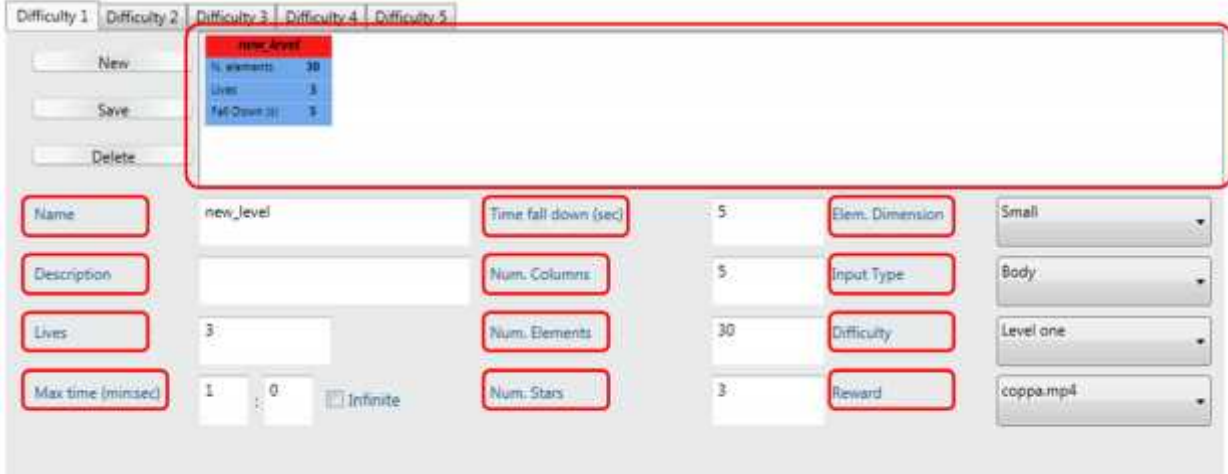

**Name**: the configuration name;

**Description**: the configuration description;

**Lives**: the available player lives;

**Max time**: maximum game time, as minutes and seconds (it can be infinite);

**Time fall down**: the asteroids fall down time;

**Num. Columns**: the number of virtual columns in which the screen is divided and where the asteroids fall down;

**Num. Elements**: the total number of asteroids that fall down;

**Num. Stars**: the number of additional lives that fall down;

**Elem. Dimensions**: the dimension of asteroids (small, middle, big);

**Input Type**: the body part that moves the player avatar (body, right hand, left hand)

**Difficulty**: the configuration difficulty;

**Reward**: the video to show in case of victory.

After all parameters have been set, click on Save button to save the configuration.

#### *5. Edit an existing configuration*

Show the available configurations for a selected child; Select the desired difficulty tab; Select a specific configuration from the list; Edit the appropriate parameters; Click on *Save* to save changes.

## *6. Delete an existing configuration*

Show the available configurations for a selected child; Select the desired difficulty tab; Select a specific configuration from the list; Click on *Delete*.

## **Game**

In order to start the game, return to the main page and select an enabled sequence for a specific child.

# VEP Games - "Shape"

## *User Manual*

## **Terminology**

**Configuration**: it represents the collection of information related to a game level, as the name, the difficulty level, the reward and all the specific features of the game.

**Sequence**: it represents a list of conficurations for a child.

### **Game start**

In order to start the **VEPGames** collection it is necessary to double-click the executable file:

#### *IIT.VEP.GameTemplate.Container.exe*

located into the main folder.

A window is shown where it is possible to select a specific game through a drop-down menu; the selected game can be started by clicking the *Start* button*.*

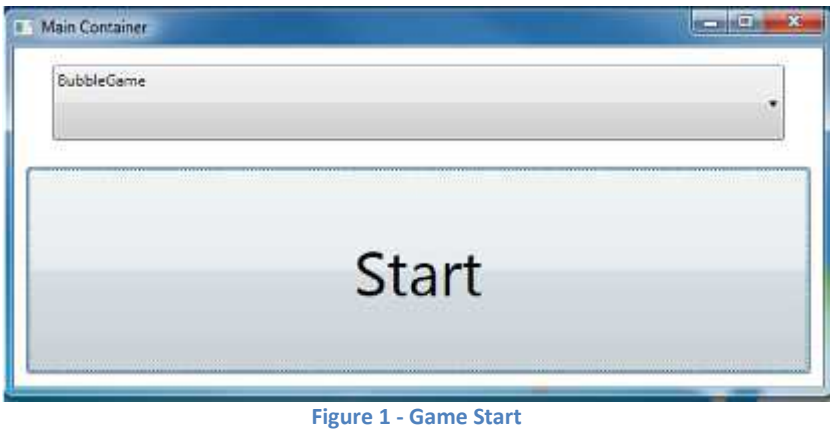

A new window shows the main page of the selected game, where it is possible to select a specific configuration sequence for the selected child.

These sequences are grouped by difficulty, from "simple", represented by the number 1, to "hard" represented by the number 5.

In the bottom-right corner of the screen there is a button in order to see the settings page.

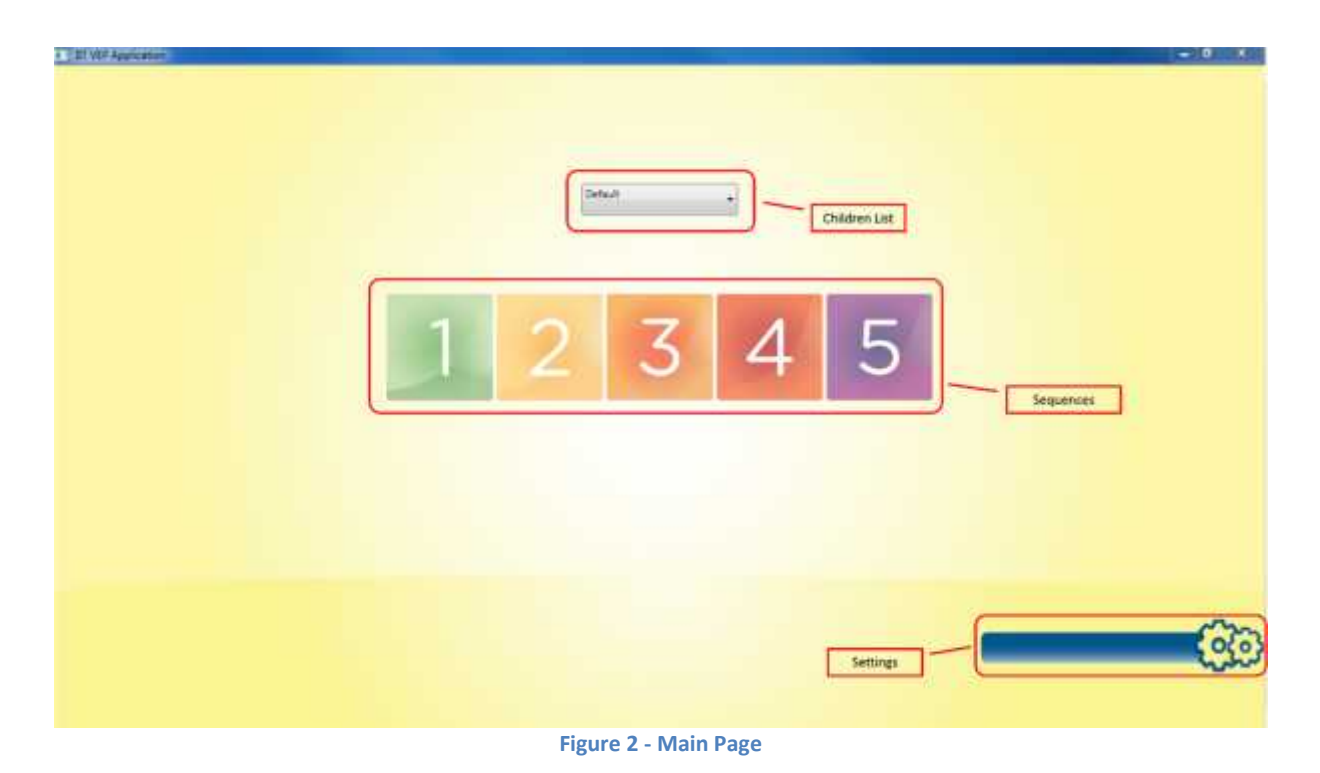

## **Configurations**

Into the Setting section, it is possible to edit and create the game configurations.

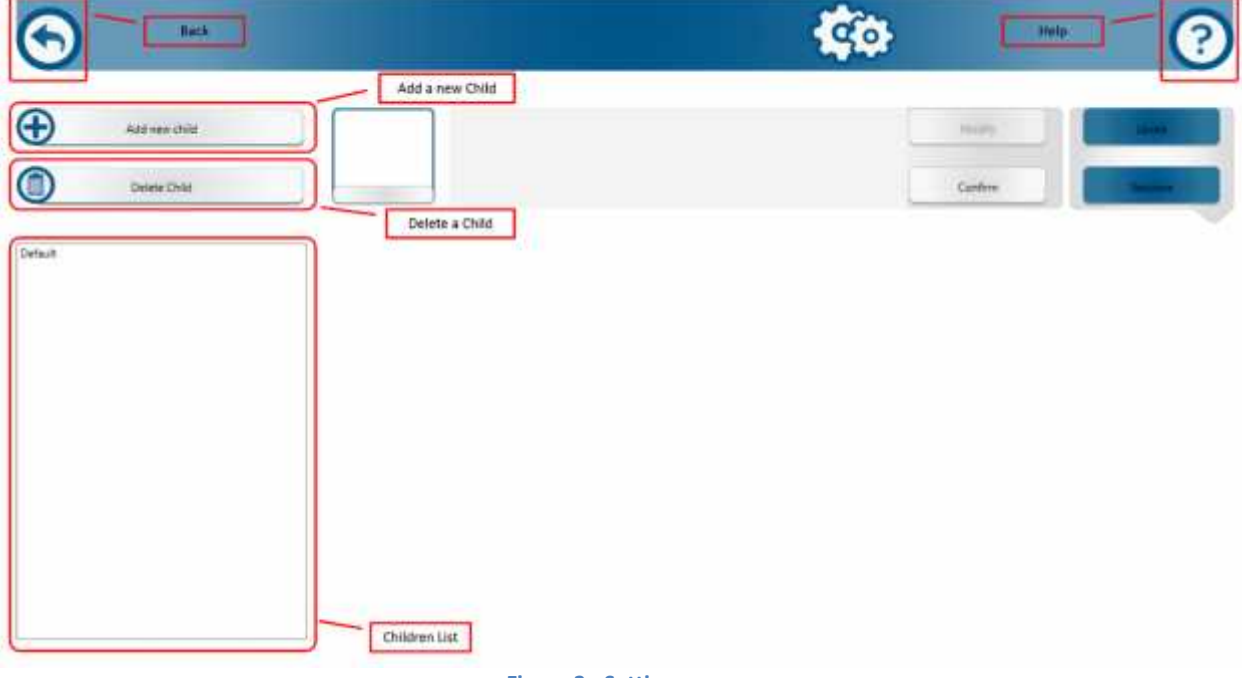

**Figure 3 - Setting screen**

Here it is possible to:

- Add a new child;
- Delete an existing child and all his related configurations;
- Select an existing child and see all his saved configurations;

Click on *Add new child;*

Insert the name of the child into the appropriate field;

Click on *Confirm.*

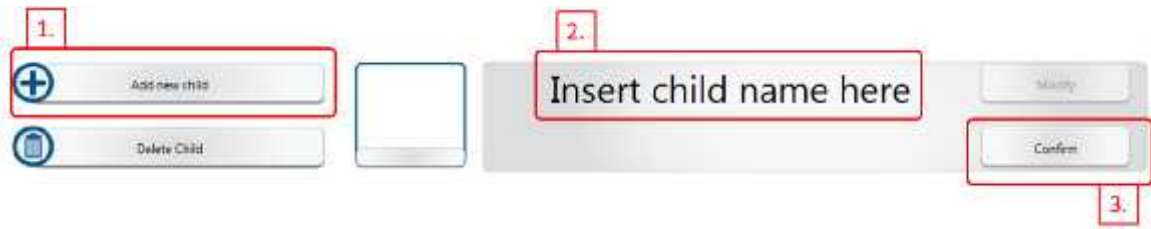

#### **Figure 4 - Add a new Child**

#### *2. Delete an existing child*

Select an existing child from the left sidebar; Click on *Delete Child.*

#### *3. Show the child configurations*

In order to see the child configurations it is necessary to select a child from the left sidebar and to click on the *Levels* button; it will appear a frame used to edit the selected configuration, as shown in Figure 3.

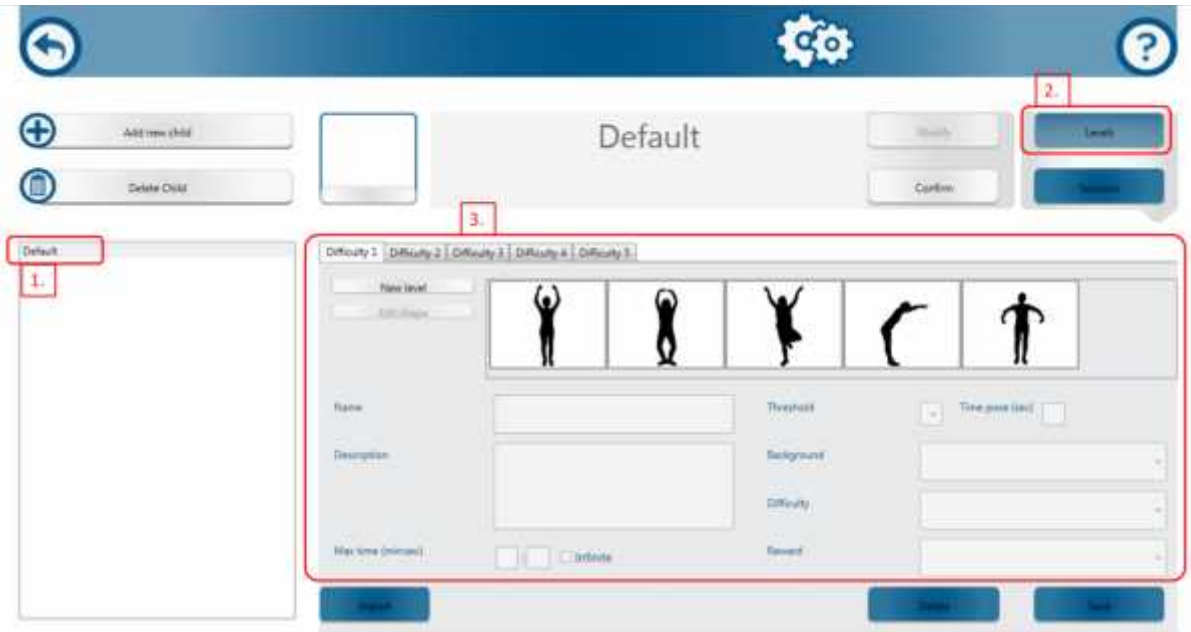

**Figure 5 - A child's configurations**

#### *4. Add a new configuration*

Show the available configurations for a selected child;

Select the desired difficulty *tab*;

Click on *New level*.

A new window is shown where it is possible to add the shape that must be replicated by the child during the game:

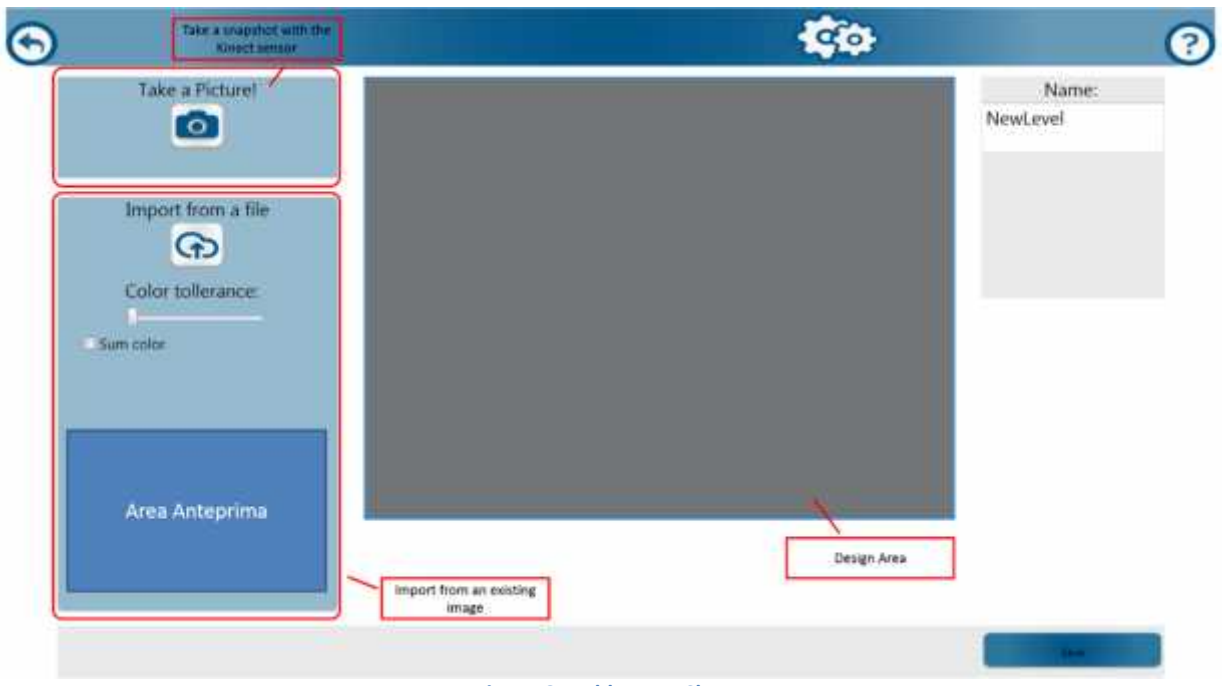

**Figure 6 - Add a new Shape**

In particular, with this feature it is possible to add a new shape through two different modalities:

- Take a snapshot using the Kinect sensor;
- Import an existing image from the file system.

With the second method, it is necessary to follow these steps:

- (1) Click on *Import from a file* and import an image (a PNG format is preferable)  $\rightarrow$  it will appear the preview of the image;
- (2) Set the covering threshold;
- (3) Select from the preview the image portions that will form the shape  $\rightarrow$  the parts will appear into the design area;
- (4) If necessary use the left mouse click to draw and the right mouse click to erase parts of the image into the design area;
- (5) When completed, insert a name for the shape and save it.

NOTES: the shape that has to be covered is formed by the **BLACK** pixels.

After the new shape is saved, it is possible to insert all the other configuration's parameters:

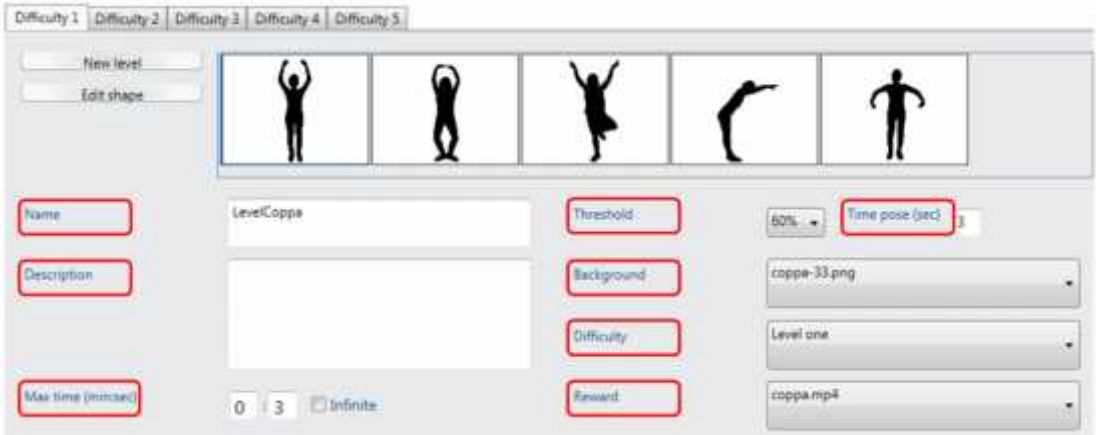

**Name**: the configuration name; **Description**: the configuration description; **Max time**: maximum game time, as minutes and seconds (it can be infinite); **Threshold**: the shape covering threshold, in percentage; **Time pose**: the time to maintain the shape; **Background**: the background image (usually the same of the shape); **Difficulty**: the configuration difficulty; **Reward**: the video to show in case of victory.

## **Game**

In order to start the game, return to the main page and select an enabled sequence for a specific child.